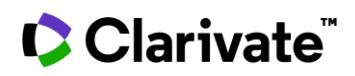

# **Getting started with Cortellis Regulatory Intelligence**

**Cortellis Regulatory Intelligence is a single, comprehensive source for global regulatory information, allowing you to monitor regulatory changes, understand submission routes and local practices, compare regulatory requirements across countries, and conduct pre-and post-marketing surveillance. Cortellis helps you increase regulatory compliance and keeps you up to speed with the ever-changing global regulatory environment.**

This quick guide covers how to run a search, navigate a results page and how to browse available topics/reports, as well as how to download the companion Cortellis Regulatory Alerts Mobile App.

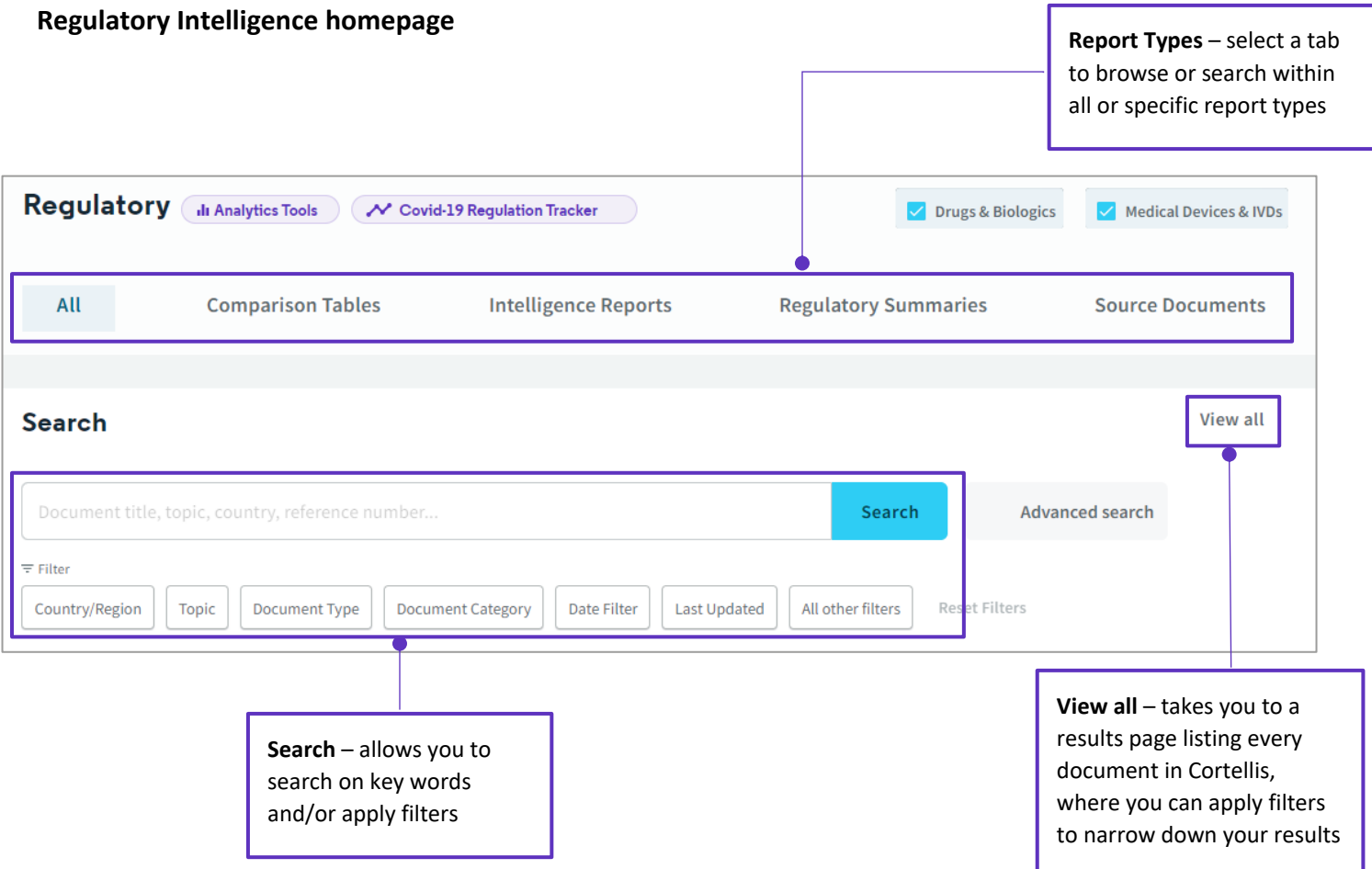

© 2021 Clarivate. Clarivate and its logo, as well as all other trademarks used herein are trademarks of their respective owners and used under license.

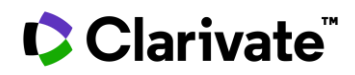

# **Search Regulatory Intelligence**

### *Example: Find clinical research guidelines for the EU*

- **1.** Select the **Source Documents** tab at the top of the page
- **2.** Under **Filter** click on **Document Type**, select **Guideline** and click **Apply**
- **3.** Click on **Country/Region**, select **European Union** and click **Apply**
- **4.** Click on **Topic**, select **Clinical Research** and click **Apply**
- **5.** Then click the blue **Search** button

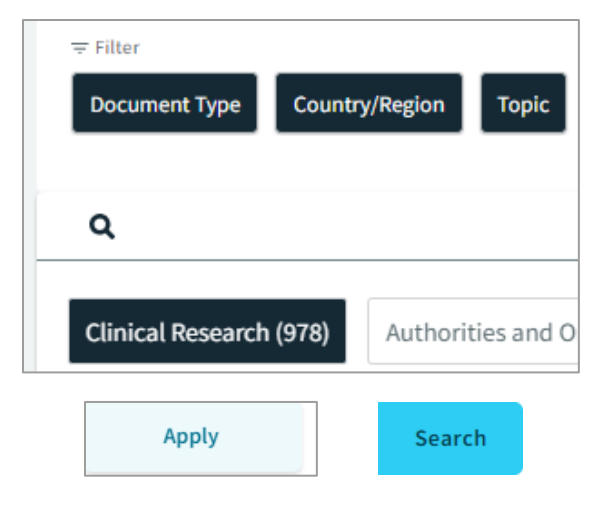

The **results page** is displayed.

Go back to the Regulatory Intelligence **homepage** Regulatory > Source Documents 323 results Medical Devices & IVDs Drugs & Biologics Switch to Comparison Tables Use **Refine Search** to add more 芸 Refine Search My Regions ? Include Outdated ? terms and/or filters to your search  $\mathbf{N}$  . Showing 1-10 of 323 resu क∼ Ш 三 **15** Customize Columns<sup>2</sup>  $\alpha$ **41 Sorted by Relevance** Summary Title Abstract Country/Regio You can set up **Alerts** or  $\checkmark$  $(22-Oct-2009)$   $(V)$   $(EU)$ 98391 - EMEA/CHMP/CPWP/83508/2009: Guideline on This Guideline addresses the scientific European Un requirements for xenogeneic cell-based<br>medicinal products for human use. eic Cell-Based Medicinal Products - 22-Oct-**Download** your results 009 **Use Customize Columns** to add/remove data 8370 - EMEA/CHMP/EWP/356954/2008: Guideline on Pulmonary hypertension is a group of This Guideline replaces the version issued **European Un** on 20-Jan-2009 (IDRAC 88403). the Clinical Investigations of Medicinal Products for diseases characterized by a prgressive from the results page he Treatment of Pulmonary Arterial Hypertensio increase of pulmonary vascular resistance 97347 - EMEA/CHMP/GTWP/60436/2007: CHMP This guideline is describing Formatting Change:  $\checkmark$  $(22-Oct-2009)$   $V$   $EU$ European Un This Guideline replaces the draft version<br>(IDRAC 83153) issued on 30-May-2008. Guideline on Follow-Up of Patients Administered with recommendations for clinical monitoring Gene Therapy Medicinal Products - 22-Oct-2009 and adresses specific aspects of the active  $(EN)(RD)$ 97312 - EMEA/CHMP/EWP/692702/2008: Reflection Open any document by clicking ge on 19-Mar-2020: Last  $(22-Oct-2009) V (EU)$ European Un **STAIZ - EMEA/CHMP/EWP/692T02/2008: Reflection**<br> **Paper on the Extrapolation of Results from Clinical Studies Conducted outside Europe to the EU-Populati** or edit to metadata. on the hyperlinked title2019: This final version EN RD ?  $(Sep-2009)$   $(V)$   $(EU)$ 95881 - PIM Guidance for Applicants (Centralised The Product Information Management (PIM)  $N/A$ Europe

> © 2021 Clarivate. Clarivate and its logo, as well as all other trademarks used herein are trademarks of their respective owners and used under license.

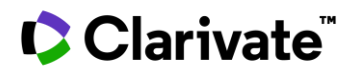

## **Browse Regulatory Intelligence**

From the Regulatory Intelligence homepage use the tabs at the top of the page to browse the list of topics and reports available for Comparison Tables, Intelligence Reports and Regulatory Summaries.

*Example: Find the pre-marketing expedited reporting table for pharmacovigilance*

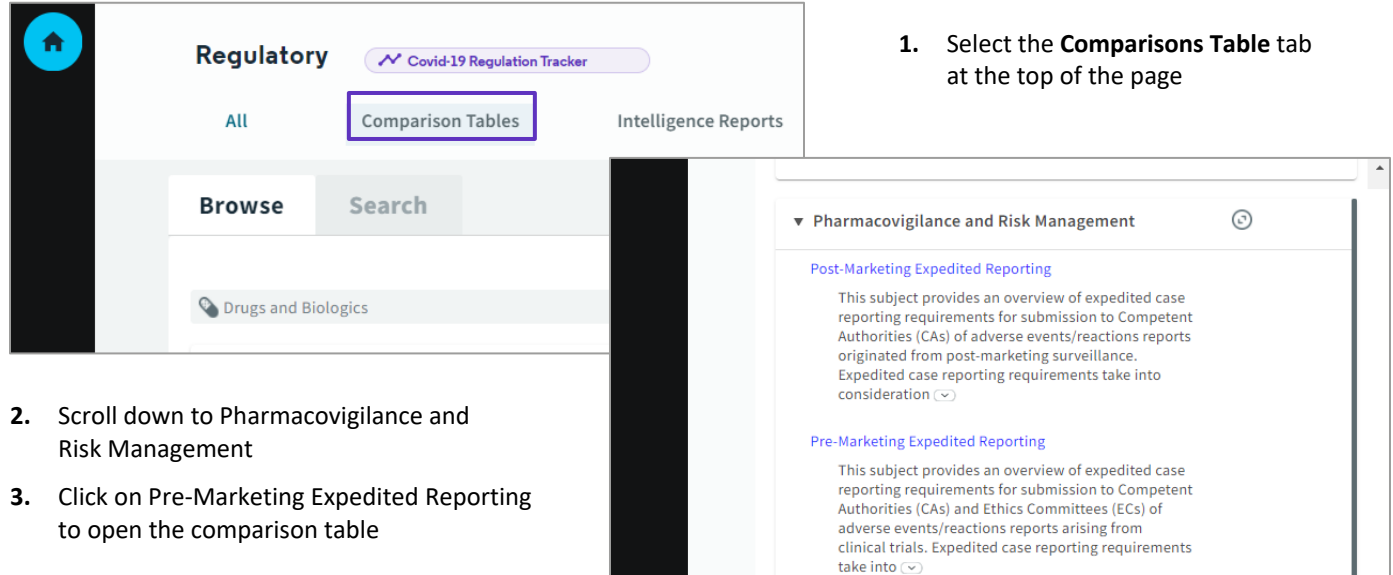

## **Cortellis Regulatory Alerts Mobile App**

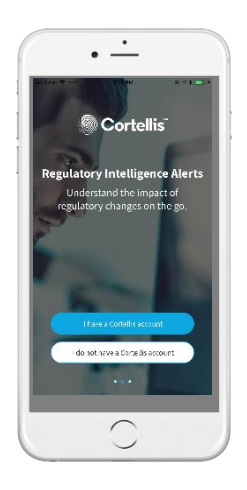

Get notified of regulatory changes daily on your mobile device. Download the app now - Apple: **<https://apple.co/2MeV2jC>** Android: **<http://bit.ly/2YIOv7e>**

After download, tap the Cortellis app icon. You will see a splash screen as the app loads, then a button appears stating, "I have a Cortellis account". Tap the button and sign in with your Cortellis username and password.

If you sign in with Single Sign On (SS0), tap the Sign in with SSO link, enter your company name and tap Go. Then enter your corporate credentials. Once entered the log in process will be complete.

You'll then go through a series of screens asking you for your preferences. This makes it easier to set up alerts later. Alerts created on the App will translate to the desktop version of Cortellis and vice versa. You can also create a mobile library of all your favorite documents – printable from your phone – by saving them to your "favorites" plus you can share document links to your colleagues right from the app.

#### Contact us: **[Cortellis](mailto:CortellisTraining@clarivate.com) Training**